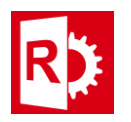

## **Process to install RASWin RTE Manually**

## **Method 1 (for RASWin client computers)**

**Prerequisites**: RASWin installed on your computer.

Browse to the location where RASWin is installed, usually:

C:\Program Files (x86)\SolidSafe\RASWin v**X.X.X**\RTE

Where X.X.X is the version of RASWin, there the user will see the following files:

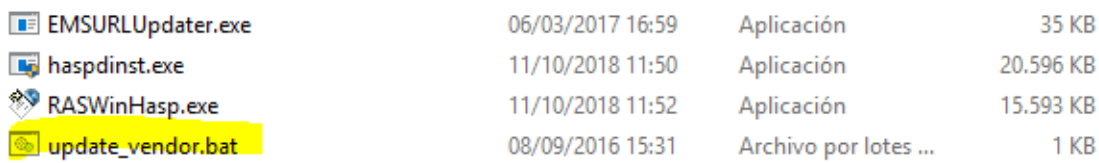

Execute the file marked in yellow **update\_vendor.bat**, wait until you get a successful installation message.

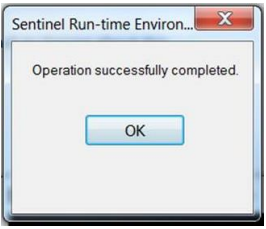

The RTE is now installed.

If you don't get a success message you'll have to run the installer manually opening a system console with Admin rights and invoking the command **haspdinst.exe -i -v**

## **- Method 2 (for RASWin servers computers)**

## **Prerequisites**: None.

Download the RTE from here if you don't have it yet:

<http://www.raswin.eu/raswinupdates/VendorRTE.zip>

Unzip the downloaded file into a folder of your choice and navigate to it. The following files will be shown there.

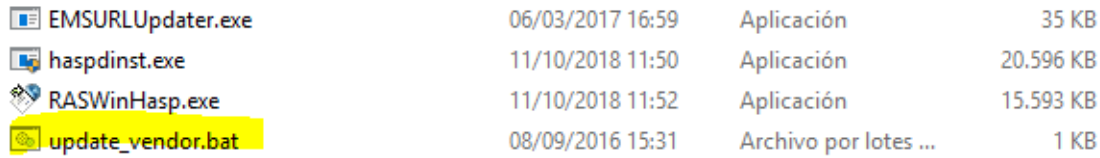

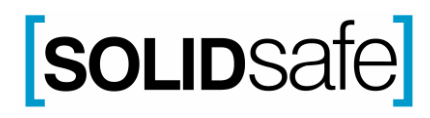

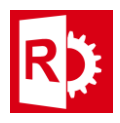

Execute the file marked in yellow **update\_vendor.bat**, wait until you get a successful installation message.

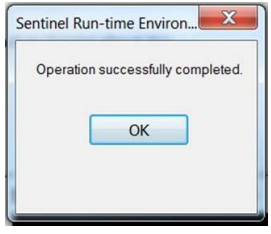

The RTE is now installed.

If you don't get a success message you'll have to run the installer manually opening a system console with Admin rights and invoking the command **haspdinst.exe -i -v**

To ensure the RTE installation is ok then navigate to folder:

C:\Program Files (x86)\Common Files\Aladdin Shared\HASP

You must see there the file haspvlib\_24790.dll, if not then something blocked the RTE installation (Antivirus Software or AntiMalware Applications could be the issue here, so disable them and try again) if the problem still persist please contact your dealer and notify that the vendor libs failed to install , ask for **Technical Note 021**.

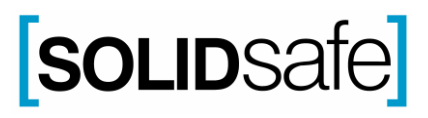